## **Portail Famille Garderie - Mode d'emploi / RPI DU RUDONOU**

1) Réception du mail ci dessous (par le parent qui est « facturé »)

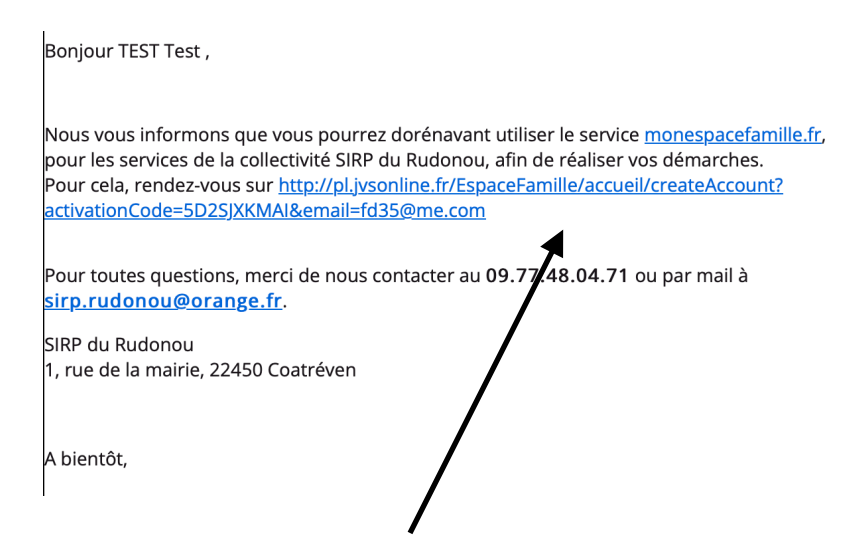

- 2) Cliquer sur le lien
- 3) Créer votre mot de passe puis cliquer sur « suivant »

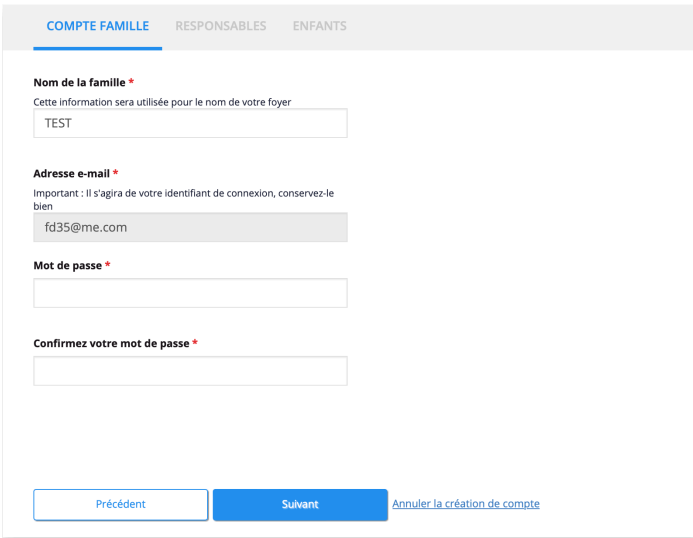

4) Vérifier les informations que le SIRP a pré-saisie, les modifier si besoin.

- -> Responsables : cliquer sur « suivant »
- -> Enfants : cliquer sur « enregistrer » puis cliquer sur « Accéder à mon espace famille »

5) Votre compte est maintenant créé, il n'y a plus qu'à vous connecter en saisissant votre mail et mot de passe : <https://pl.jvsonline.fr/EspaceFamille/>

6) Une fois connecté, cliquer sur « Espace Famille ». C'est à cet endroit que vous pouvez sélectionner les créneaux où votre enfant est inscrit.

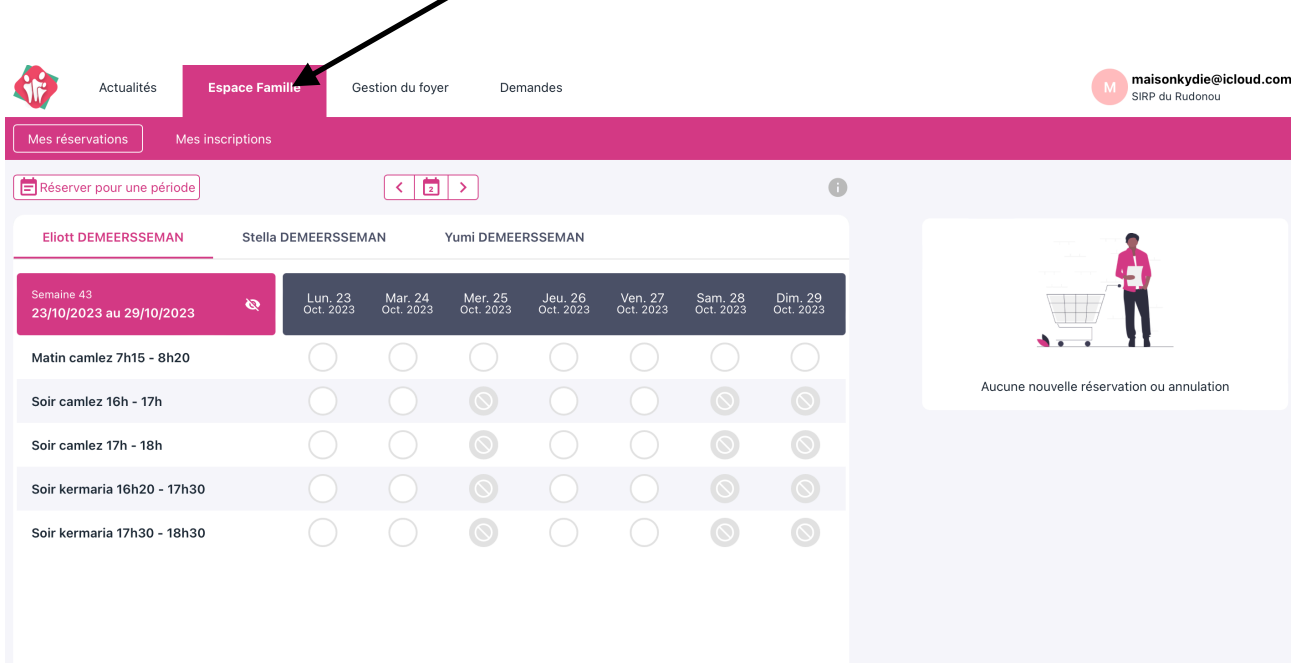

7) Une fois que vous avez coché le lieu et les horaires concernés, valider le panier sur la droite

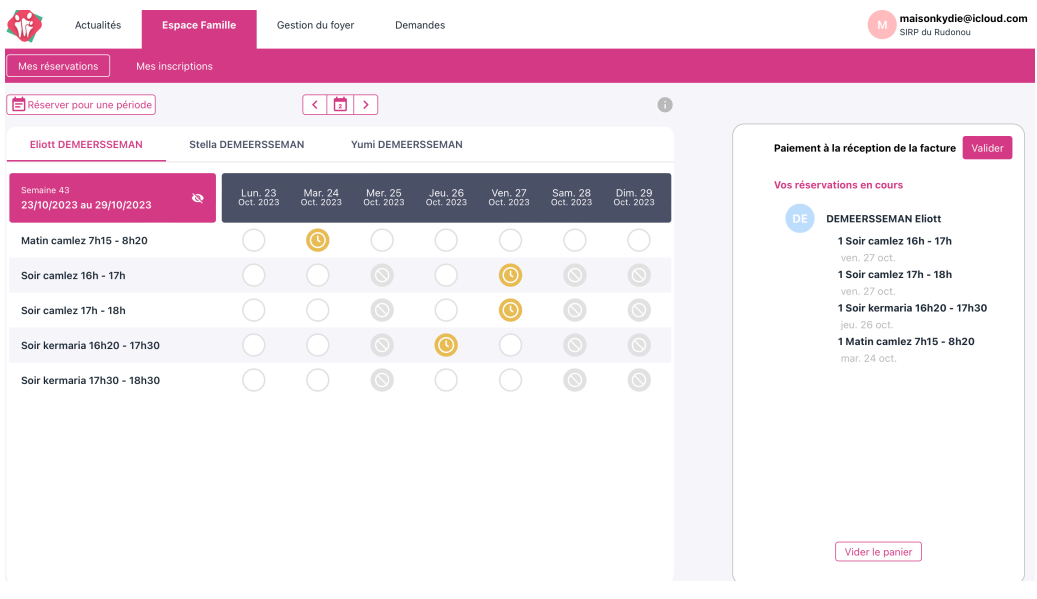

## Quelques informations supplémentaires :

-> vous pouvez annuler des réservations en faisant la même manipulation (décocher et valider le panier pour annuler les réservations)

-> vous pouvez réserver pour toute l'année ou plusieurs semaines en cliquant sur « réserver pour une période ».

-> Si votre enfant reste plus d'une heure le soir, alors il faut sélectionner le 1er et 2ème créneau, (par exemple, 16h-17h puis 17h-18h pour Camlez)

-> Le secrétariat du SIRP ainsi que les directrices d'ALSH ont une vue instantanée sur vos réservations.

-> Le mois d'octobre sera un mois « test ». Ce fonctionnement sera officiel à compter de la rentrée novembre ou les règles présentes sur le règlement intérieur s'appliqueront (pénalité en cas de non inscription, réservation 14 jours à l'avance, annulation 3 jours avant entre autre).